<span id="page-0-1"></span>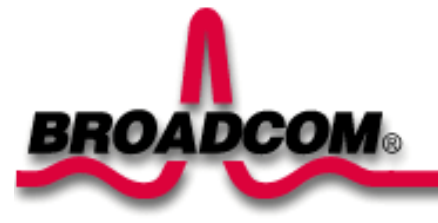

# **Installation de la carte Broadcom NetXtreme™ Gigabit Fiber**

Ce guide fournit les informations suivantes :

- [Mesures de sécurité](#page-0-0)
- **O[Installation de la carte Broadcom Fiber](#page-1-0)** 
	- **O**[Installation de la carte](#page-1-1)
	- **O[Connexion des câbles réseau](#page-1-2)**

**Olnstallation du logiciel pilote** 

- [Windows™ XP](#page-2-1)
- [Windows™ 2000](#page-3-0)
- [Window™ NT](#page-0-1)
- **O[Linux](#page-5-0)**
- [Autres systèmes d'exploitation](#page-5-1)

# <span id="page-0-0"></span>**Mesures de sécurité**

Avant de retirer le capot de votre système, vous devez prendre les mesures suivantes afin de vous protéger et d'éviter tout risque de destruction des composants du système (voir le lien the [Informations de sécurité\)](file:///D|/unzipped/QuickGuide/QuickGuide/graphics/safety.pdf).

[Retour en haut](#page-0-1)

# <span id="page-1-0"></span>**Installation de la carte Broadcom Fiber**

Les instructions suivantes concernent l'installation de la carte Broadcom Fiber sur la plupart des systèmes. Reportez-vous aux manuels fournis avec votre système pour toutes précisions sur la réalisation de ces tâches sur votre système.

## <span id="page-1-1"></span>**Installation de la carte**

- 1. Avant d'installer la carte, assurez-vous que le système est hors tension et débranché. Veillez à ce que les procédures de mise à la terre aient été suivies correctement.
- 2. Retirez le capot du système et sélectionnez un logement vide pour carte à connecteur PCI/PCI-X. Si vous ne savez pas identifier un logement pour carte à connecteur PCI, consultez la documentation de votre système.
- 3. Enlevez la platine avant nue (lame d'obturation) du logement sélectionné.
- En tenant la carte PCI/PCI-X par les bords, alignez le bord du connecteur de la carte sur le socle du 4. connecteur PCI dans le système.

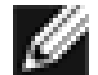

*REMARQUE - Le socle du connecteur d'un logement pour carte à connecteur PCI 32 bits est plus court que celui d'un logement pour carte à connecteur PCI 64 bits. Bien que la carte soit conçue pour s'adapter dans les deux types de logement, une partie du bord du connecteur de la carte n'est pas fixée au socle, dans le cas d'une installation dans un logement pour carte à connecteur PCI 32 bits. C'est tout à fait normal.*

En exerçant une pression égale sur les deux coins de la carte, enfoncez celle-ci jusqu'à ce qu'elle soit 5. bien positionnée dans le logement PCI/PCI-X. Une fois positionnée correctement, les connecteurs du port de la carte s'aligneront sur l'ouverture du logement et sa platine avant se trouvera dans l'alignement du châssis du système.

**Attention — Ne forcez pas excessivement lorsque vous calez la carte, car cela risque d'abîmer le système ou la carte. En cas de résistance, retirez la carte, réalignez-la et réessayez.**

- 6. Fixez la carte avec son clip ou sa vis.
- 7. Reposez le capot du système et détachez les dispositifs antistatiques.
- 8. Mettez le système sous tension.

L'installation de la carte est complète dès que le système est remis en service.

# <span id="page-1-2"></span>**Connexion des câbles réseau**

La carte de base BCM5701S, 03S, comporte un connecteur fibres optiques destiné à relier le système à une liaison partenaire compatible, ou à un commutateur gigabit à conformité IEEE 802.3z. Lors de la connexion du système au réseau et à la mise sous tension, la carte procède à l'autonégociation et tente d'établir la connexion uniquement à 1000 Mbps en duplex intégral.

Suivez la procédure ci-dessous pour connecter un câble réseau à la carte Gigabit Fiber :

1. La table suivante donne les caractéristiques du câble assurant une connexion aux ports fibre optique 1000Base-SX :

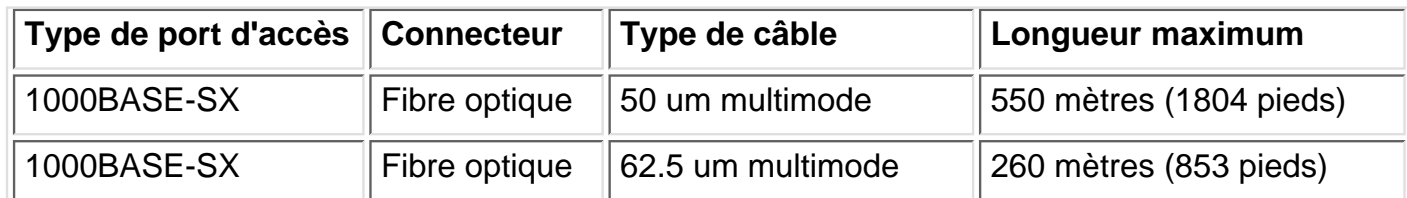

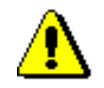

*Attention – Les ports fibre optique contiennent un dispositif laser de classe 1. Une fois les ports déconnectés, toujours les couvrir à l'aide de la prise fournie. Les ports non protégés risquent de provoquer des lésions dermiques ou oculaires.*

- **2. Connectez une extrémité du câble à la carte.**
- **3. Connectez l'autre extrémité du câble au port fibre optique.**

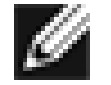

*Remarque – Dès que le câble est connecté correctement aux deux extrémités, les DEL du port de la carte doivent fonctionner. Pour obtenir des instructions relatives à l'installation et à la configuration, référez-vous à la configuration logicielle de ce pilote.*

**[Retour en haut](#page-0-1)**

# <span id="page-2-0"></span>**Installation du logiciel pilote**

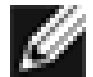

*REMARQUE - Vous devez avoir installé physiquement la carte Broadcom Fiber dans votre système avant de procéder à l'installation du logiciel pilote.*

### <span id="page-2-1"></span>**Windows™ XP**

Lorsque le système d'exploitation Windows XP redémarre au terme de l'installation d'un nouveau périphérique matériel, une carte fibre optique par exemple, le système détecte &automatiquement le nouveau matériel et vous invite à installer le logiciel pilote de ce périphérique.

Vous devez avoir installé préalablement un pilote de périphérique réseau pour pouvoir utiliser la carte Broadcom Fiber avec votre système d'exploitation Windows XP.

Pour installer le logiciel de la carte pour Windows XP, procédez de la façon suivante :

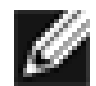

*REMARQUE – Avant d'entamer cette procédure, vérifiez si le système d'exploitation Windows XP a été mis à niveau, intégrant le Service Pack le plus récent.*

### **Installation du logiciel de la carte**

Pour installer le logiciel de la carte pour Windows XP, procédez de la façon suivante :

1. Démarrez l'ordinateur et connectez-vous dans Windows XP. Vous devez bénéficier des privilèges d'un administrateur réseau pour pouvoir installer le logiciel pilote.

Lorsque vous redémarrez le système d'exploitation Windows XP après avoir installé la carte Gigabit Fiber, une série de fenêtres *Found New Hardware Wizard* (Assistant Nouveau matériel trouvé) s'affichent.

### **Mise à niveau du logiciel de la carte**

Pour mettre à niveau le logiciel de la carte pour Windows XP, procédez de la façon suivante :

- Démarrez le système Windows XP et connectez-vous. Vous devez bénéficier des privilèges 1. administrateur pour pouvoir mettre à niveau le logiciel pilote.
- Dans le menu Démarrer, cliquez à l'aide du bouton droit de la souris sur **Poste de travail** et 2. sélectionnez **Propriétés système**.
- 3. Quand la fenêtre Propriétés système s'affiche, cliquez sur l'onglet **Matériel**.
- Quand la fenêtre Gestionnaire de périphériques s'affiche, cliquez à l'aide du bouton droit de la souris 4. sur la carte Broadcom NetXtreme™ Gigabit Fiber et sélectionnez **Mettre à niveau le pilote**.
- 5. Dans la fenêtre Assistant de mise à niveau de matériel, sélectionnez *Install the software automatically (Recommended)*, puis cliquez sur **Suivant**.

L'assistant de mise à niveau de matériel recherche le logiciel adéquat et procède automatiquement à la mise à niveau du logiciel.

Si l'on vous demande de spécifier l'emplacement du CD-ROM Windows XP, cliquez sur **Browse** (Parcourir) (n'utilisez pas le champ de saisie du texte) et cherchez le chemin des pilotes de la carte Gigabit Fiber, qui est spécifié ci-dessus.

6. Une fois la mise à niveau terminée, cliquez sur **Finish** (Terminer) pour refermer l'assistant et achever l'installation du logiciel.

#### [Retour en haut](#page-0-1)

### <span id="page-3-0"></span>**Windows™ 2000**

Lorsque le système d'exploitation Windows 2000 redémarre au terme de l'installation d'un nouveau périphique matériel, tel qu'une carte Ethernet, le système détecte automatiquement le nouveau matériel et vous invite à installer le logiciel pilote de ce périphérique.

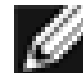

*REMARQUE - Vous devez avoir installé préalablement un pilote de périphérique réseau pour pouvoir utiliser la carte Gigabit Fiber avec votre système d'exploitation Windows 2000.*

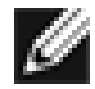

*REMARQUE – Avant d'entamer cette procédure, vérifiez si le système d'exploitation Windows 2000 a été mis à niveau, intégrant le Service Pack le plus récent (au minimum, le Service Pack 2).*

### **Installation du logiciel de la carte**

Pour installer le logiciel de la carte pour Windows 2000, procédez de la façon suivante :

Démarrez le système Windows 2000 et connectez-vous. Vous devez bénéficier des privilèges 1. administrateur pour pouvoir installer le logiciel pilote.

Lorsque vous redémarrez le système d'exploitation Windows 2000 après avoir installé la carte, une série de fenêtres *Found New Hardware Wizard* (Assistant Nouveau matériel trouvé) s'affichent.

2. Dans la fenêtre "Install Hardware Device Drivers" (Installer les pilotes des périphériques), cliquez sur

**Search for a suitable driver for my device (recommended)** (Rechercher un pilote adapté au périphérique (recommandé)), puis cliquez sur **Next** (suivant).

- Dans la fenêtre Locate Driver Files (Chercher les fichiers du pilote), cochez les cases correspondant 3. aux emplacements de recherche voulus pour le logiciel.
- 4. Quand le système le demande, introduisez dans le lecteur de CD-ROM le support à consulter, saisissez le chemin d'accès du logiciel et cliquez sur **OK**.

*Example: e:*\

Où "*e:*" est la désignation du lecteur CD-ROM de votre système.

5. Dans la fenêtre "Driver Files Search Results" (Résultats de recherche des fichiers du pilote), vérifiez si le chemin du logiciel pilote apparaît puis cliquez sur **Next** (Suivant).

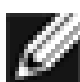

*REMARQUE – Si la fenêtre " Insert Disk" (Insérer disquette) apparaît, n'introduisez pas la disquette Windows 2000 :*

Certaines versions antérieures de Windows 2000 sont susceptibles d'afficher un message incorrect vous demandant d'introduire la disquette Windows 2000. Si ceci se produit, laissez dans le lecteur le support d'installation du logiciel pilote et cliquez sur **OK**. Si l'on vous demande de spécifier l'emplacement du CD-ROM Windows 2000, cliquez sur **Browse** (Parcourir) (n'utilisez pas le champ de saisie du texte) et cherchez le chemin des pilotes de la carte Gigabit Fiber, qui est spécifié ci-dessus.

#### [Retour en haut](#page-0-1)

### **Window™ NT**

*REMARQUE – Broadcom recommande l'utilisation d'Internet Explorer 5.0 pour visualiser les fichiers d'aide.*

Pour installer le logiciel de la carte pour Windows NT, procédez de la façon suivante :

- 1. Vérifiez si le système Windows NT est mis à niveau avec Service Pack 4 la version ultérieure.
- Démarrez le système Windows NT et connectez-vous. Vous devez bénéficier des privilèges 2. administrateur pour pouvoir installer le logiciel pilote.
- 3. Ouvrez le panneau de configuration.
- 4. Dans le panneau de configuration, double-cliquez sur l'icône **Réseau**.
- 5. Dans la fenêtre Network (Réseau), cliquez sur l'onglet **Adapters** (Cartes).
- 6. Cliquez sur Ajouter pour installer une nouvelle carte.

Tous les pilotes installés sont répertoriés sous Network Adapters (Cartes Réseaux).

- 7. Lorsque la fenêtre "Select Network Adapter" (Sélectionner une carte réseau) s'ouvre, cliquez sur **Have Disk**.
- A l'apparition de l'invite, insérez le CD-ROM Broadcom dans le lecteur CD-ROM de votre système, 8. tapez le chemin du pilote et sélectionnez **OK**.

Par exemple, pour installer le logiciel pilote de la carte pour Windows NT, entrez *e:***\** dans le champ

Insert Disk location (où "*e:*" est la désignation du lecteur CD-ROM de votre système).

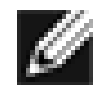

*REMARQUE - Si vous avez acquis le logiciel de la carte sur disquette ou auprès du support du site web, entrez le chemin d'accès aux fichiers du pilote de la carte.*

Mettez en surbrillance "Fiber Controller" (Contrôleur fibres) dans la fenêtre "Select OEM" (Sélectionner 9. constructeur), et cliquez sur **OK**.

Les fichiers de la carte sont installés, puis la fenêtre Network (Réseau) apparaît, dans laquelle vous pouvez voir la carte que vous venez d'installer.

- Cliquez sur **Close** (Fermer) ; la fenêtre Microsoft TCP/IP Properties (Propriétés Microsoft TCP/IP) 10. apparaît.
- 11. Configurez le protocole TCP/IP et cliquez sur **OK**.
- 12. A l'apparition de l'invite à redémarrer votre ordinateur, cliquez sur **Yes** (Oui).

#### [Retour en haut](#page-0-1)

### <span id="page-5-0"></span>**Linux**

#### **Construction d'un pilote à partir du fichier TAR**

1. Créez un répertoire et extrayez les fichiers TAR :

tar xvzf bcm5700-<version>.tar.gz

Construisez le pilote bcm5700.o sous forme de module chargeable pour le noyau d'exécution : 2.

```
CD src
make
```
3. Testez le pilote en le chargeant :

insmod bcm5700.o

4. Installez le pilote et la man page :

make install

5. Pour configurer le protocole et l'adresse réseau, consultez la documentation Linux.

#### [Retour en haut](#page-0-1)

# <span id="page-5-1"></span>**Autres systèmes d'exploitation**

Voir le Guide de l'utilisateur sur le CD, ou sur Internet, pour obtenir les instructions pour DOS, OS2, Netware et Unixware.

[Retour en haut](#page-0-1)

#### **Les informations contenues dans ce document pourront faire l'objet de modification sans préavis. © Copyright 2002 Broadcom Corporation. All rights reserved.(Tous droits réservés)**

Ce document est protégé par les droits d'auteur et distribué sous des licences, qui en limitent l'utilisation, la reproduction, la concession et la décompilation. Aucune partie de ce document ne peut être reproduite, sous quelque forme que ce soit ou par tout moyen quelconque sans la permission écrite préalable de Broadcom Corporation. Cette documentation est fournie "telle quelle" sans garantie quelconque, expresse ou tacite, y compris tout type de garantie tacite ou expresse de non-infraction ou toute garantie tacite concernant l'aspect commercialisable ou le caractère d'adaptation du produit à un emploi particulier.

Broadcom Corporation se réserve le droit de modifier sans préavis ses produits ou les données du présent document en vue d'améliorer la fiabilité, le fonctionnement ou la conception. Les informations fournies par Broadcom Corporation sont censées être précises et fiables. Cependant, Broadcom Corporation n'accepte aucune responsabilité quant à l'application ou l'utilisation de ces informations, ou quant à l'application ou l'utilisation de tout produit ou circuit décrit dans le présent, ni ne cède-t-elle de licence au titre de ses droits de propriété industrielle ou au titre des droits de tout autre tiers.

Broadcom, le logo Impulsion, et QAMLink sont des marques déposées de Broadcom Corporation et/ou de ses filiales aux Etats-Unis et dans certains autres pays. *Microsoft*, *Windows XP*, *Windows 2000* et *Windows NT* sont des marques déposées de Microsoft Corporation. *Novell* et *NetWare* sont des marques déposées de Novell, Inc. *Intel* est une marque déposée d'Intel Corporation. Toutes les autres marques appartiennent à leurs propriétaires respectifs.

Broadcom Corporation renonce à tout intérêt relatif au droit de propriété dans les marques déposées et marques commerciales autres que les siennes.

#### **Restrictions et exclusions de garantie**

Les informations contenues dans ce document, y compris toutes les instructions, les avertissements, les homologations et certificats réglementaires, sont fournies par le fournisseur et n'ont pas été vérifiées ou testées par Broadcom indépendamment. Broadcom ne sera en aucun cas responsable des dommages résultant du respect ou du non-respect de ces instructions. Toutes les déclarations ou réclamations relatives aux propriétés, possibilités, vitesses ou qualifications de la partie référencée dans le présent document sont faites par le fournisseur et non pas par Broadcom. Broadcom dément spécifiquement avoir connaissance de l'exactitude, de l'intégralité ou du bien-fondé de ces déclarations. Toutes les questions et les observations relatives à ces déclarations ou réclamations doivent être adressées au fournisseur.

*Version : 570x-QS100-R, 22 mai 2002 (Version 5.5.x)*

[Retour en haut](#page-0-1)